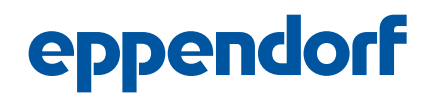

This document complements the operating manuals and does not replace them. To operate the pipette or dispenser, read the operating manual for the device. The current version can be found on the Internet at www.eppendorf.com/manuals.

# 1 Operating instructions

# 1.1 Other applicable documents

The following documents also apply:

- "Eppendorf Xplorer and Eppendorf Xplorer plus" operating manual
- "Multipette/Repeater E3 and Multipette/Repeater E3x" operating manual

# 2 Product description

### 2.1 Features

The program compares the installed dispenser system software with the version available on Eppendorf's update server.

### 2.1.1 Prerequisites

- Computer with USB interface
- Windows 7 or Windows 10 operating system
- Internet connection during the entire update process
- Micro-USB cable

### 2.1.2 Supported dispensers

- Eppendorf Xplorer/Xplorer plus
- Multipette/Repeater E3 and Multipette/Repeater E3x

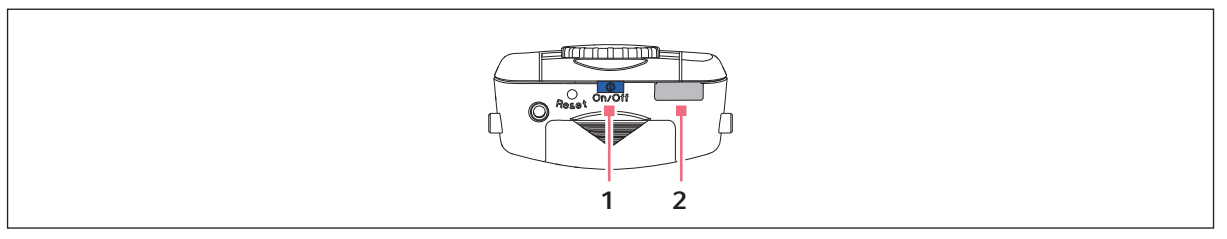

- Fig. 1: Eppendorf Xplorer/Xplorer plus
- 
- 1 On/Off key 2 Micro-USB interface

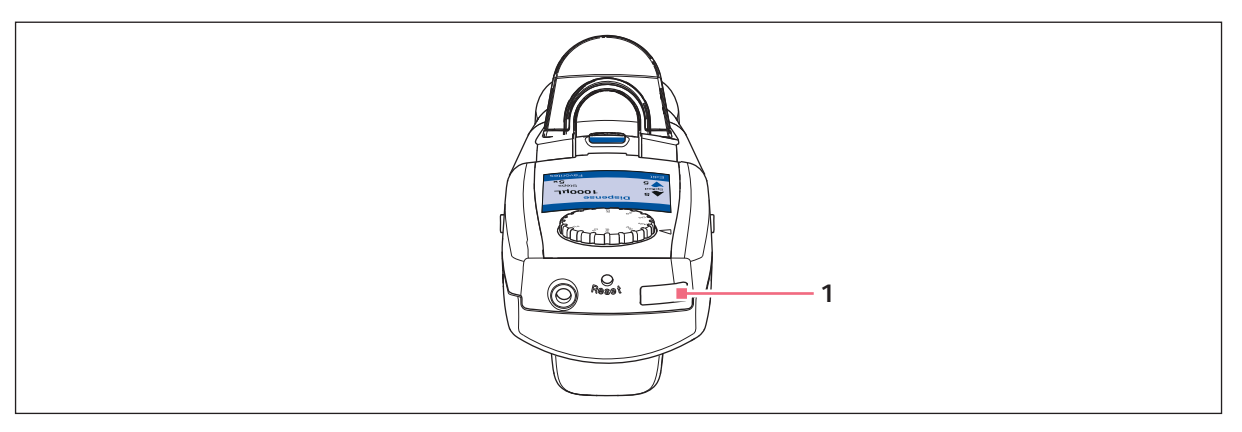

#### Fig. 2: Multipette E3/E3x and Repeater E3/E3x

#### 1 Micro-USB interface

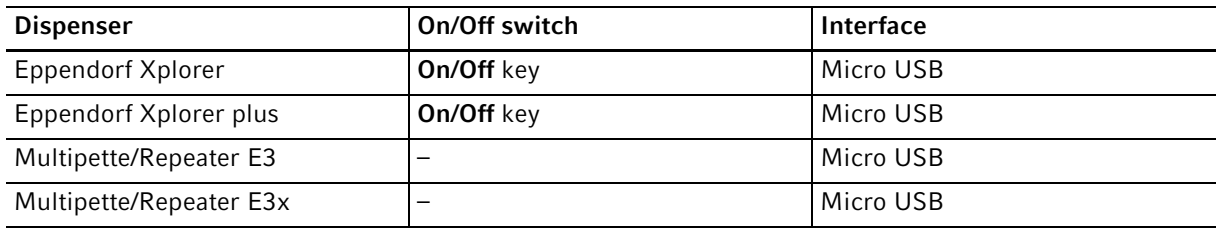

### 3 Installation

### 3.1 Downloading and installing the software update tool

### 3.1.1 Downloading the software update tool

- 1. Open https://www.eppendorf.com/software-downloads/.
- 2. Select the ep\_download.zip package and save it to your computer.
- 3. Create a folder for the software update tool.
- 4. Unpack the zip package to this folder.

The folder contains the following files: ep\_download.exe libeay32.dll ssleay32.dll IFU\_SoftwareUpdateTool\_4861\_900\_704-00\_062021\_de\_online.pdf IFU\_SoftwareUpdateTool\_4861\_900\_704-00\_062021\_en\_online.pdf

2

### 3.1.2 Connecting the dispenser to the computer

**Prerequisites** 

- A micro-USB cable is available
- An electronic dispenser is available
- The rechargeable battery of the dispenser is fully charged
- 1. Switch on the dispenser.
- 2. Connect the dispenser to the computer using the micro-USB cable.

### 3.1.3 Starting a software update

Prerequisites

- The zip package has been downloaded and unpacked
- A dispenser is connected
- An active Internet connection exists

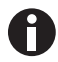

Updating the software deletes all settings stored on your dispenser.

1. To start the program, double-click the EXE file.

The software starts and connects to the update server. The available software versions are displayed.

- 2. To start the software update, click the Start Update button.
- 3. Follow the program instructions.

The software update only takes a few minutes. The update result is displayed. You can connect another dispenser or exit the program.

### 4 Troubleshooting

### 4.1 General errors

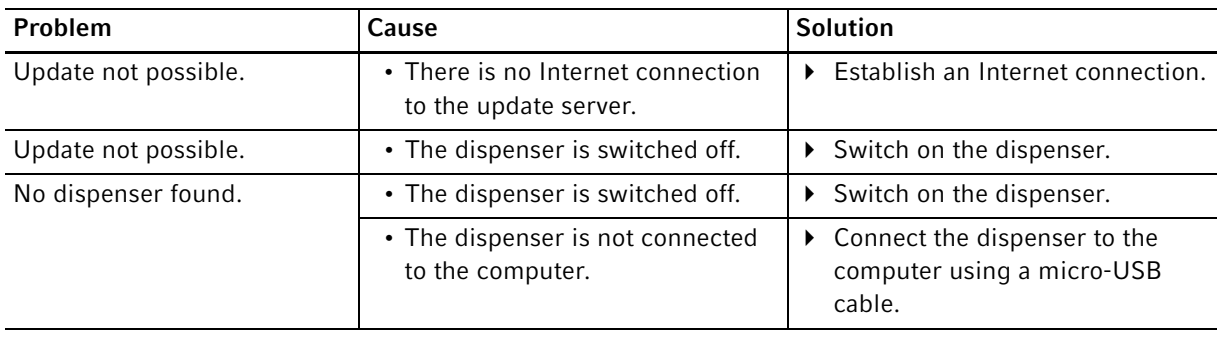

# 4.2 Error messages

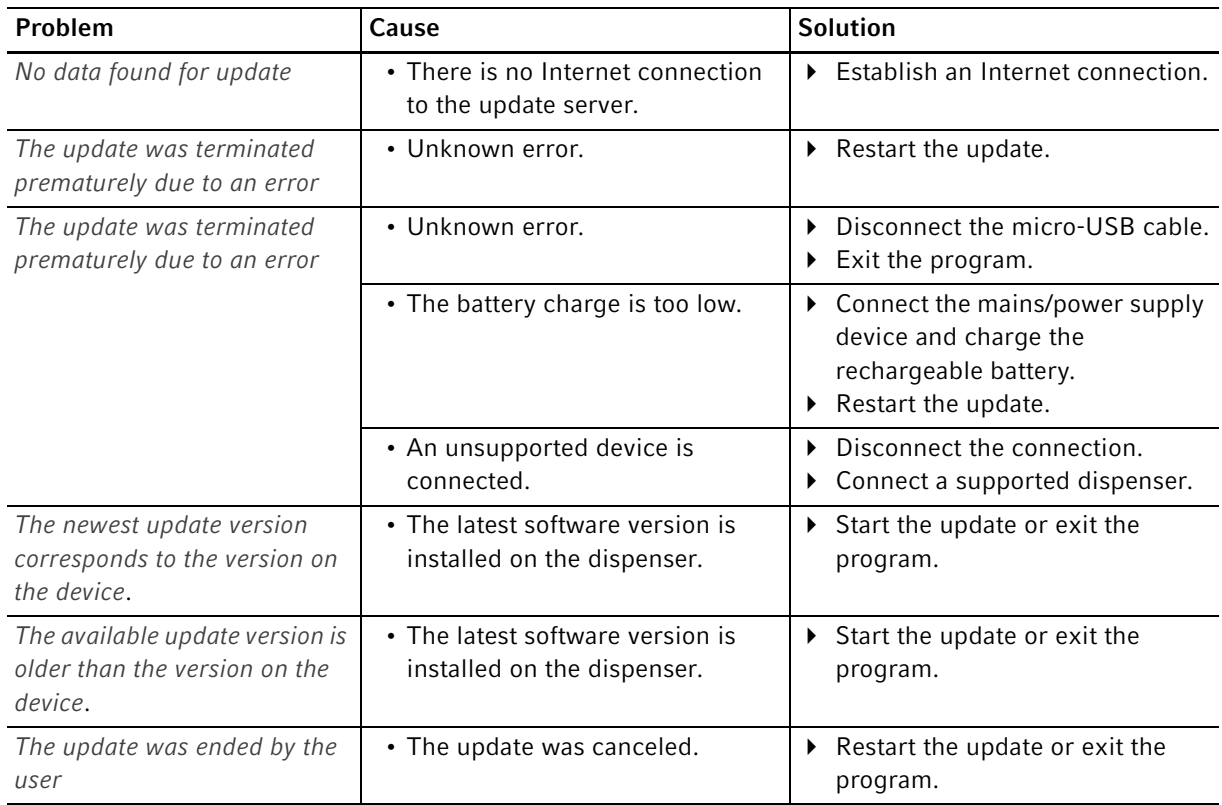

©2021 - Eppendorf® and the Eppendorf logo are registered trademarks of Eppendorf AG, Germany.<br>4861 900 704-00/062021 ©2021 · Eppendorf® and the Eppendorf logo are registered trademarks of Eppendorf AG, Germany. 4861 900 704-00/062021